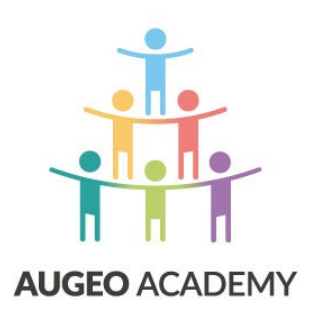

# **HANDLEIDING IMPLEMENTATIE EN ORGANISATIEBEHEER**

ONLINE CURSUSSEN AUGEO ACADEMY

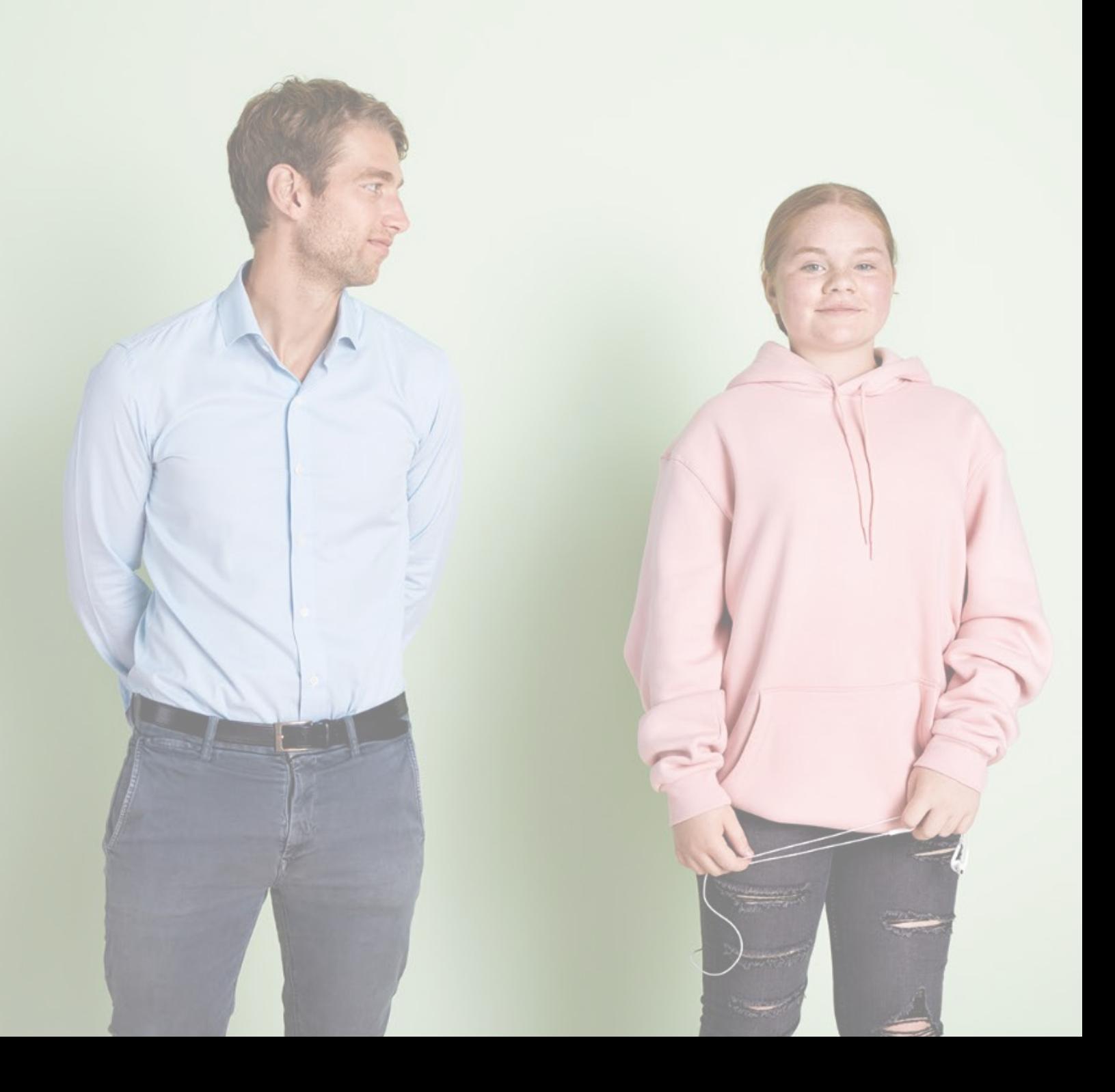

### INLEIDING

In deze handleiding vind je alle informatie die nodig is om de online scholing van Augeo Academy te implementeren en organiseren binnen jouw organisatie.

### **Voor wie is deze handleiding?**

Deze handleiding is bedoeld voor de medewerker die binnen jouw organisatie de scholing van Augeo Academy gaat implementeren en beheren. Wij noemen dat de *organisatiebeheerder*. De organisatiebeheerder is het aanspreekpunt voor de gebruiker (degene die de scholing volgt) en/of clusterbeheerder binnen de eigen organisatie en voor Augeo Academy.

### **Hoe werkt deze handleiding?**

De handleiding is opgebouwd uit vier delen:

1. **Voorbereiding**

Welke voorbereidingen moet de organisatie van tevoren treffen?

2. **Beheer**

Hoe werkt de beheeromgeving van Augeo Academy?

3. **Implementatie**

Hoe implementeer je de scholing van Augeo binnen je organisatie?

4. **Ondersteuning**

Welke ondersteuning biedt Augeo? En wat kun je zelf doen om de gebruikers binnen je organisatie te ondersteunen?

#### **Helpdesk**

Heb je na het lezen van deze handleiding nog vragen? Kijk dan eens bij de ['veelgestelde vragen'](https://www.augeo.nl/vragen) (FAQ's) op onze website. Staat jouw vraag er niet bij? Neem dan contact op met onze helpdesk [helpdesk@augeoacademy.nl,](mailto:helpdesk@augeoacademy.nl) telefoon 0343-536050. De tijden waarop de helpdesk telefonisch bereikbaar is, vind je op [onze website.](https://www.augeo.nl/nl-nl/contact/contactformulier-helpdesk/)

### **Over Augeo Academy**

Augeo Academy is een online leeromgeving waarin je scholing op maat kunt volgen over het signaleren en aanpakken van huiselijk geweld en kindermishandeling. De inhoud van de scholing ontwikkelt Augeo Academy samen met de verschillende beroepsgroepen, kennisinstituten en experts. Augeo Academy is een initiatief van de particuliere stichting Augeo Foundation.

#### **Missie van Augeo Foundation**

Augeo wil ervoor zorgen dat kinderen veilig en gezond kunnen opgroeien. We streven ernaar dat iedereen die met ouders en kinderen werkt, schadelijke en stressvolle opgroeisituaties kan signaleren en aanpakken.

# INHOUDSOPGAVE

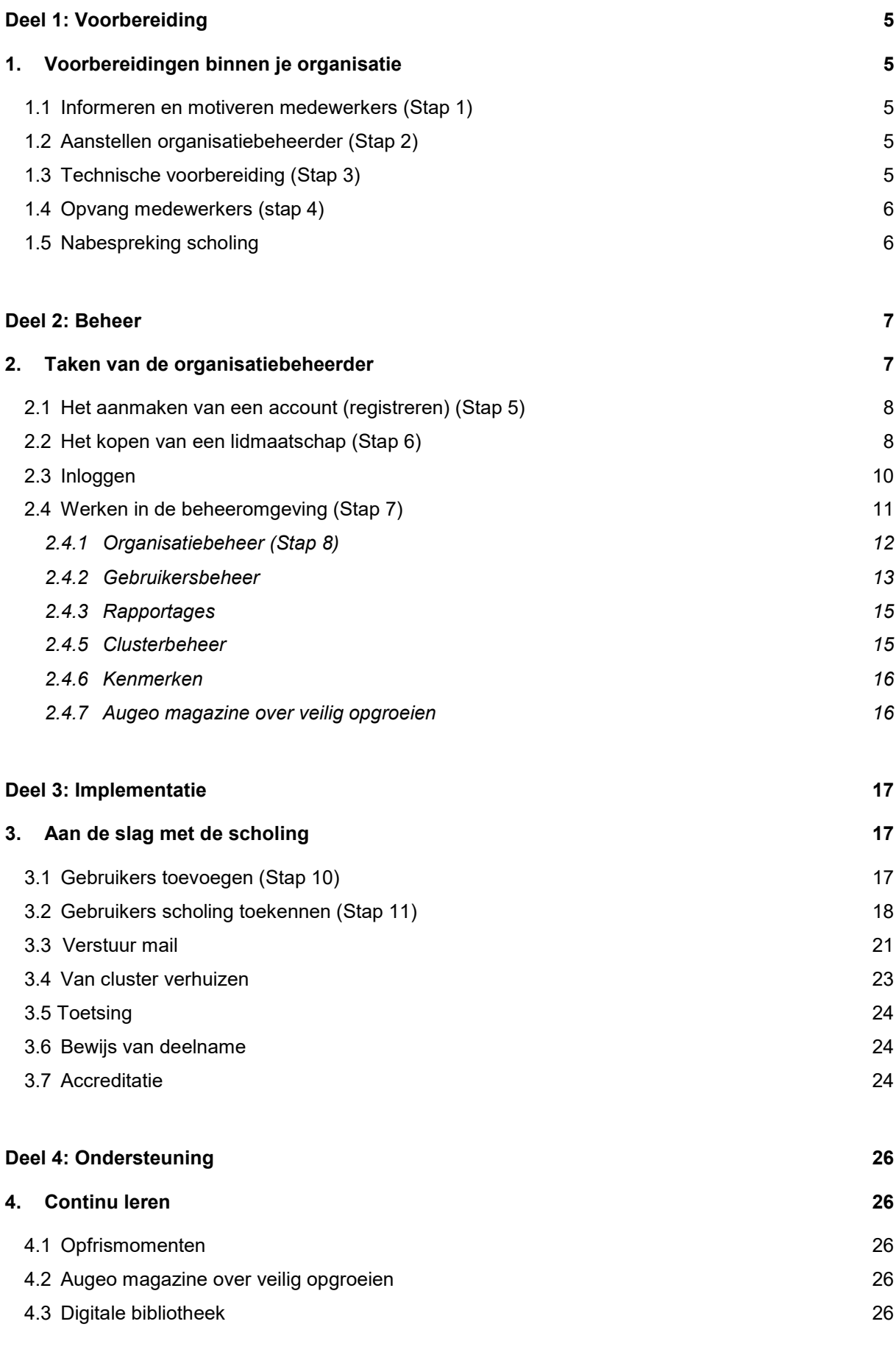

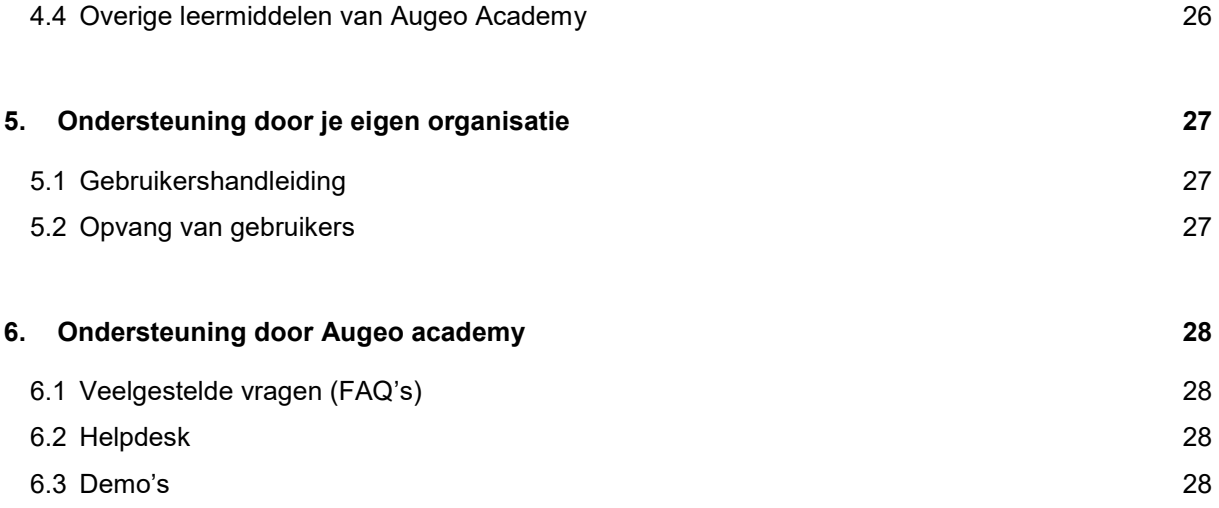

# <span id="page-4-0"></span>**DEEL 1: VOORBEREIDING**

## <span id="page-4-1"></span>1. VOORBEREIDINGEN BINNEN JE ORGANISATIE

Voor een succesvol verloop van de scholing is het belangrijk dat je jouw medewerkers goed informeert, motiveert en begeleidt. Dit is een belangrijke taak voor bijvoorbeeld het management en/of aandachtsfunctionarissen.

### <span id="page-4-2"></span>**1.1 Informeren en motiveren medewerkers (Stap 1)**

Geef medewerkers al vooraf informatie over het waarom van scholing. Vertel welk belang jouw organisatie hecht aan het gebruik van de meldcode en vertel welke plannen je hebt met de scholing. Je kunt dat op verschillende manieren doen:

- Zet de informatie in de uitnodigingsmail voor de scholing;
- Plaats berichten in een interne nieuwsbrief, het personeelsblad of op intranet;
- Organiseer een startbijeenkomst, bijvoorbeeld over het belang van de meldcode.

### <span id="page-4-3"></span>**1.2 Aanstellen organisatiebeheerder (Stap 2)**

Stel een organisatiebeheerder aan. De organisatiebeheerder wordt hét aanspreekpunt binnen de organisatie voor de online scholing van Augeo Academy. Je kunt deze rol zelf vervullen, maar je kunt ook iemand anders binnen je organisatie aanstellen. Zorg er in ieder geval voor dat de gebruikers weten bij wie ze terecht kunnen.

Werk je binnen een grote organisatie? Dan kun je het beheer ook verdelen over meerdere mensen. Het beheer van de hele organisatie ligt dan nog steeds bij de organisatiebeheerder. De organisatiebeheerder verdeelt de organisatie in clusters en stelt per cluster een clusterbeheerder aan. Hoe dit werkt lees je in paragraaf 2.4.4. De clusterbeheerder is alleen verantwoordelijk voor het beheer van gebruikers binnen het eigen cluster. Voor clusterbeheer bestaat een aparte handleiding.

### <span id="page-4-4"></span>**1.3 Technische voorbereiding (Stap 3)**

De online scholing van Augeo Academy kun je op ieder gewenst moment en op elke plaats volgen. Om alles optimaal te laten werken, hebben je medewerkers wel een PC nodig met geluid en internetverbinding. Daarnaast zijn er de volgende systeemeisen:

- Internetverbinding: zorg voor voldoende internetsnelheid. Mocht de snelheid draadloos niet hoog genoeg zijn, zorg dan voor een bedrade verbinding;
- Schermresolutie: minimaal 1024 x 768;
- Besturingssysteem: Windows 7 of 8;
- Browser: Internet Explorer 11.x of hoger of FireFox of Google Chrome. Augeo Academy ontwikkelt de online scholing voor deze browsers, ervan uitgaande dat javascript aanstaat en de cookies altijd geaccepteerd worden;

Plug-ins: Als een plug-in nodig is om een gedeelte van de inhoud te bekijken of te beluisteren, zal automatisch, zonder dat de gebruiker het merkt, worden gecontroleerd of de gebruiker beschikt over de juiste plug-in. Hij krijgt hierover een melding en een oplossing aangereikt indien dit niet het geval is.

Ga bij jouw afdeling ICT/Automatisering na of de pc's binnen de organisatie aan bovenstaande eisen voldoen. Zorg er ook voor dat de beveiliging zo is ingesteld dat augeoacademy.nl en augeo.nl aangemerkt zijn als veilige domeinen. Zo voorkom je dat de gebruiker beveiligingswaarschuwingen krijgt. Bovenstaande eisen gelden ook voor de computer die de medewerker eventueel thuis gebruikt.

### <span id="page-5-0"></span>**1.4 Opvang medewerkers (stap 4)**

Huiselijk geweld is een veelvoorkomend probleem. Bovendien is het een onderwerp dat veel kan losmaken. Het volgen van de scholing kan daarom best confronterend zijn voor medewerkers, bijvoorbeeld omdat zij zelf als kind mishandeld zijn of nu in een onveilige thuissituatie zitten. Ook kan het zijn dat medewerkers zich realiseren dat zij zelf wel eens grenzen van een ander overschrijden; als opvoeder, als partner of als mantelzorger.

Het is goed als jouw organisatie hier oog voor heeft en, waar nodig, opvang en/of faciliteiten aanbiedt. Als het nodig is kan de vertrouwenspersoon dit doen of je kunt mensen doorverwijzen, bijvoorbeeld naar maatschappelijk werk. Meer informatie over hoe jij jouw medewerkers kunt opvangen lees je in deel 4, hoofdstuk 5.

### <span id="page-5-1"></span>**1.5 Nabespreking scholing**

Het volgen van de scholing kan bij individuele medewerkers emoties en vragen oproepen. Het is belangrijk hier aandacht aan te besteden, bijvoorbeeld door met de medewerker in gesprek te gaan.

Als meerdere medewerkers vragen hebben is het goed om na afronding van de scholing een teambijeenkomst te organiseren. Onderwerpen die daarin aan bod kunnen komen zijn bijvoorbeeld: Hoe breng ik het geleerde nu in de praktijk? Hoe zit het nu met onze eigen meldcode? Op welke manier komen we in onze organisatie geweld tegen?

Daarnaast is het belangrijk om de aandacht voor huiselijk geweld structureel onder de aandacht van de medewerkers te blijven brengen, zodat zij constant alert zijn en zich toegerust voelen om actie te ondernemen. Dit kan bijvoorbeeld door op intranet een pagina aan het thema te wijden of eens per half jaar een teambijeenkomst te organiseren over huiselijk geweld en de meldcode. Augeo Academy biedt ook mogelijkheden om de kennis van jouw gebruikers over de thematiek levend te houden. Hoe we dat doen lees je in deel 4, hoofdstuk 4: Continu leren.

# <span id="page-6-0"></span>**DEEL 2: BEHEER**

### <span id="page-6-1"></span>2. TAKEN VAN DE ORGANISATIEBEHEERDER

In dit deel van de handleiding lees je welke taken je als organisatiebeheerder hebt en hoe je kunt werken in de beheeromgeving.

De organisatiebeheerder heeft onder meer de volgende taken:

- 1. *Registreren: aanmaken van een account* (stap 5) Hoe je een account aanmaakt lees je in paragraaf 2.1.
- 2. *Bestellen van een lidmaatschap* (stap 6) Hoe je een lidmaatschap bestelt, staat in paragraaf 2.2.
- 3. *Beheren van het lidmaatschap* (stap 7) *en gebruikersdata* (stap 8) *in de beheeromgeving* In je beheeromgeving kun je het lidmaatschap en de gebruikersdata beheren. Je kunt bijvoorbeeld de voortgang van gebruikers monitoren. Een uitgebreide uitleg hierover vind je in paragraaf 2.4.
- 4. *Rapportages maken* (stap 9) Hoe je voortgangsrapportages maakt, lees je in paragraaf 2.4.
- *5. Gebruikers toevoegen en scholing toekennen* (stap 10) Als beheerder kun je gebruikers toevoegen en scholing aan een gebruiker toekennen. Hij ontvangt dan twee uitnodiging via e-mail. Hoe je dit doet lees je in paragraaf 3.1 en 3.2.
- *6. Het beheer verdelen over verschillende personen of de organisatie verdelen in meerdere afdelingen/clusters* (stap 11)

Grote organisaties willen soms het beheer verdelen over meerdere personen of een beheeromgeving indelen in logische organisatieonderdelen, zoals afdelingen. Dit is mogelijk door het aanmaken van clusters. Elk cluster kan een eigen clusterbeheerder hebben. Hoe dit precies werkt staat in paragraaf 2.4.4.

### <span id="page-7-0"></span>**2.1 Het aanmaken van een account (registreren) (Stap 5)**

Je kunt een account aanmaken op de website [www.augeo.nl/registreren.](http://www.augeo.nl/registreren) Je komt dan terecht op het volgende scherm:

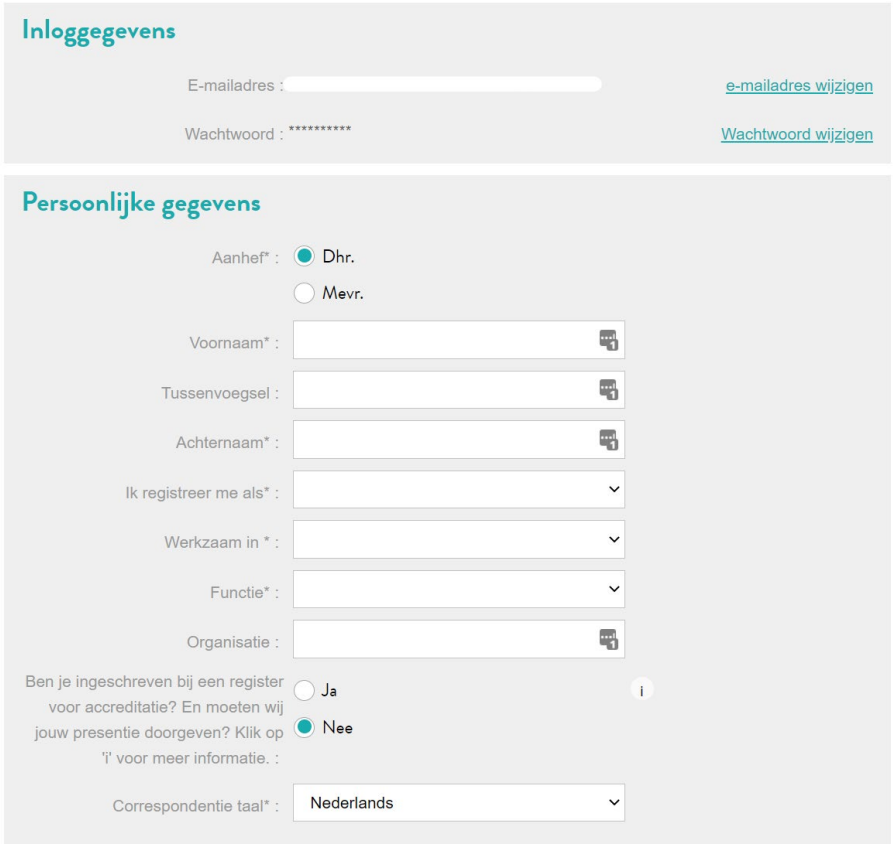

Vul hier je gegevens in en klik op 'registreer'.

Je ontvangt dan een e-mail waarin gevraagd wordt je registratie te bevestigen. Dit doe je door te klikken op de link in de mail of, als deze niet aan te klikken is, door de link te kopiëren en te plakken in je browser (bijvoorbeeld Internet Explorer). Nadat je je registratie hebt bevestigd, is je account actief en ben je direct ingelogd.

### <span id="page-7-1"></span>**2.2 Het kopen van een lidmaatschap (Stap 6)**

Ga naar de [lidmaatschapspagina.](https://www.augeo.nl/nl-nl/lidmaatschappen/) Klik op het icoon van de sector waarbinnen jullie organisatie werkzaam is. Klik vervolgens op het icoon van het lidmaatschap dat je wilt aanschaffen:

# Lidmaatschappen per sector

Al je medewerkers geschoold rond de wet Meldcode? Bijhouden welke medewerker wat heeft gevolgd en hoe ver jedereen is? Dat kan, met een lidmaatschap. Je koopt voor 1 of 2 jaar toegang tot de beheeromgeving van Augeo academy voor een aantal gebruikers. Lidmaatschappen zijn er al vanaf 20 medewerkers.

### Kies je doelgroep:

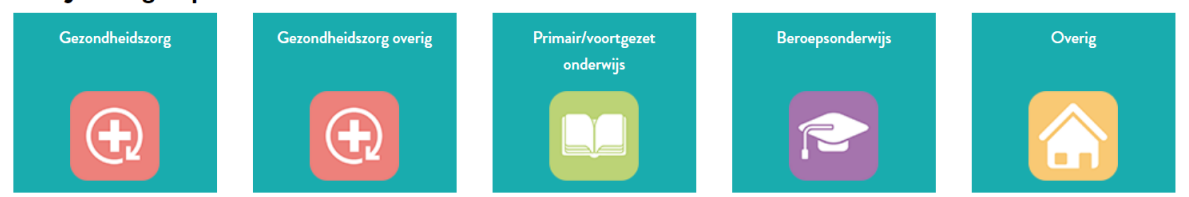

Je komt dan op de cursussenpagina van jouw doelgroep. Klik rechtsboven op het tabblad 'Bestellen'. Je komt dan op de bestelpagina:

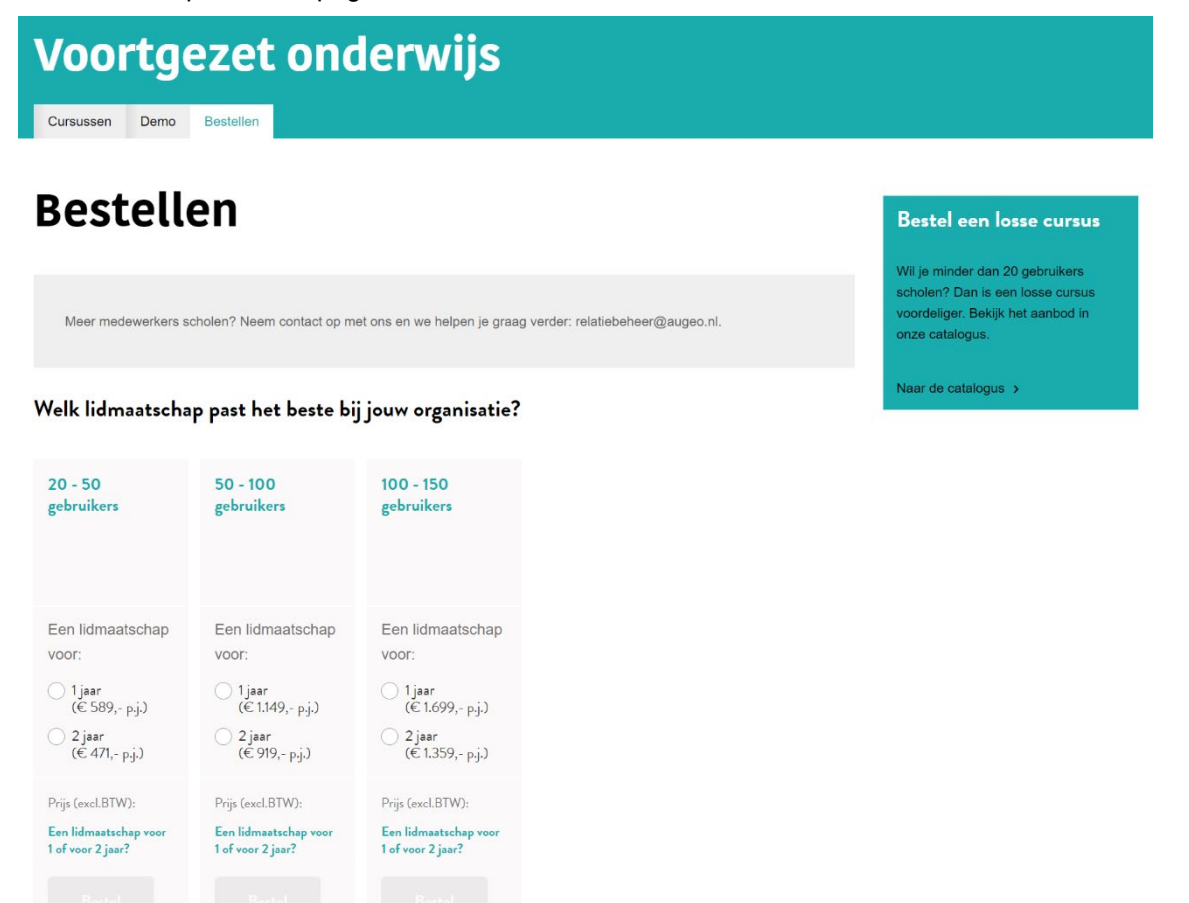

- Maak je keuze en klik op 'bestel'.
- Het kan zijn dat je eerst nog moet inloggen.
- Vul daarna je organisatiegegevens in. De naam van je organisatie moet een unieke naam zijn.
- Vul je factuurgegevens in. Deze gegevens staan op de factuur die je ontvangt. Je kunt hier een inkoopnummer van je organisatie opzetten.
- Klik rechts onderaan de pagina op 'bestellen'
- Je ontvangt dan een factuur in de mail. Je lidmaatschap is direct beschikbaar.

### <span id="page-9-0"></span>**2.3 Inloggen**

Je kunt inloggen door in het grijze menu bovenin het scherm te klikken op inloggen:

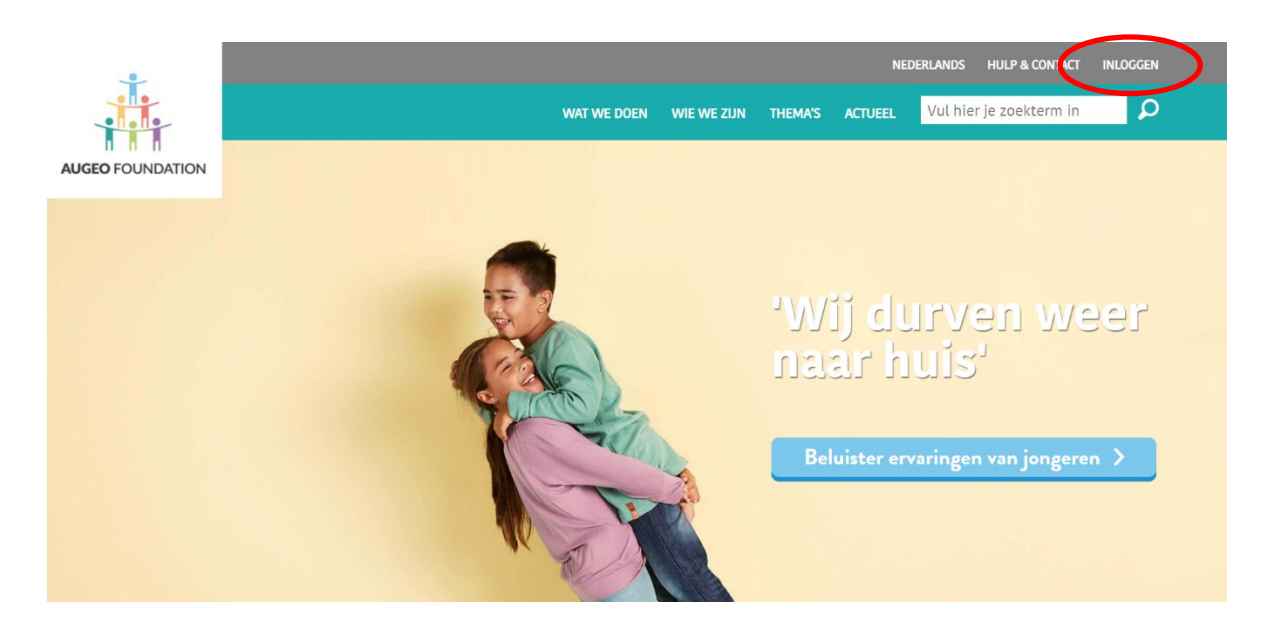

Vervolgens kom je op de inlogpagina:

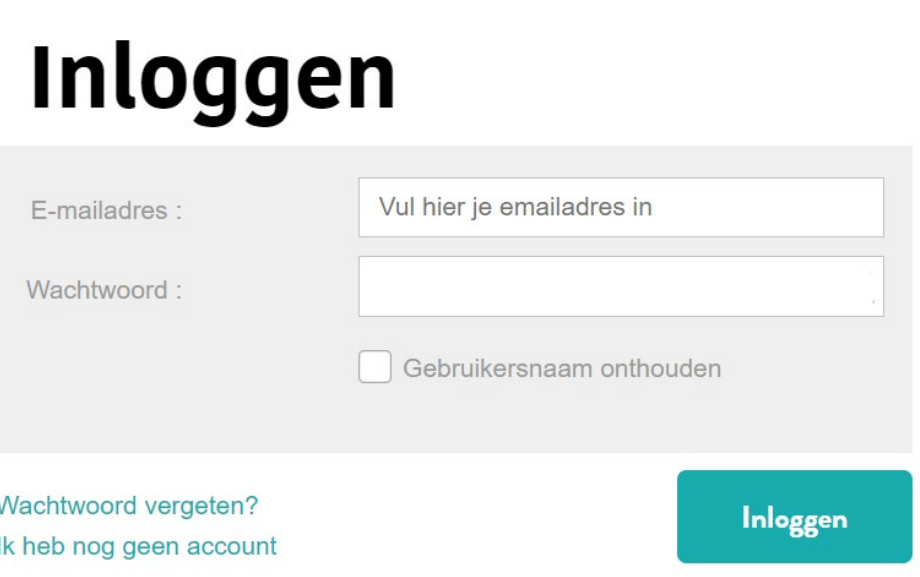

Hier kun je inloggen, een nieuw wachtwoord aanmaken of je registreren als je nog geen inloggegevens hebt. Nadat je bent ingelogd kun je aan de slag in je beheeromgeving.

### <span id="page-10-0"></span>**2.4 Werken in de beheeromgeving (Stap 7)**

Je komt in je beheeromgeving via de link [www.augeo.nl/mijn-beheeromgeving](http://www.augeo.nl/mijn-beheeromgeving) of door in te loggen via het grijze menu bovenin.

De beheeromgeving bestaat uit 5 onderdelen:

- 1. Organisatiebeheer
- 2. Gebruikersbeheer
- 3. Rapportages
- 4. Nieuwsberichten voor beheerder
- 5. Clusterbeheer
- 6. Mijn kenmerken

# **Mijn beheeromgeving**

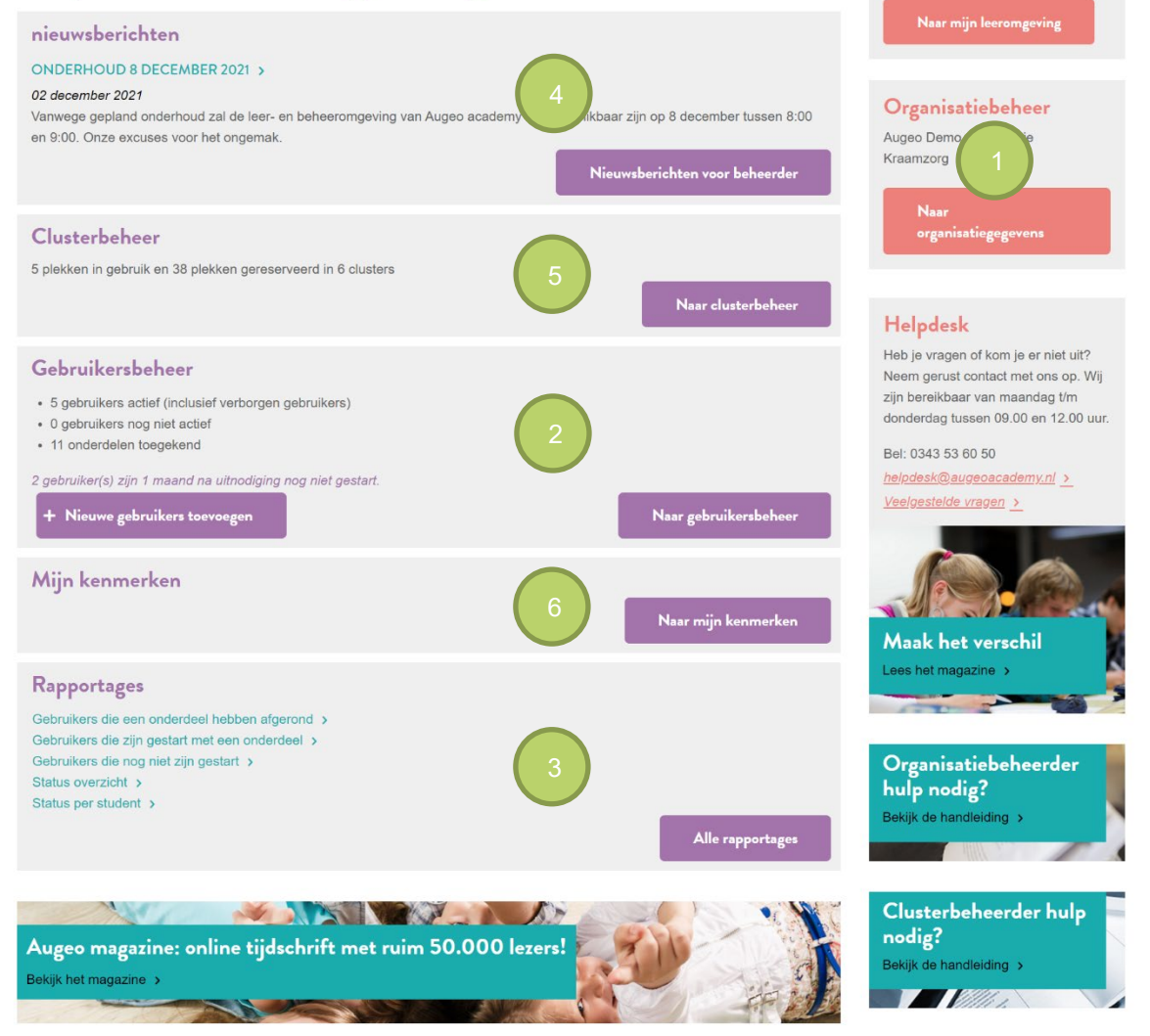

### <span id="page-11-0"></span>*2.4.1 Organisatiebeheer (Stap 8)*

Op deze pagina staan twee tabs: organisatiegegevens en lidmaatschapsgegevens.

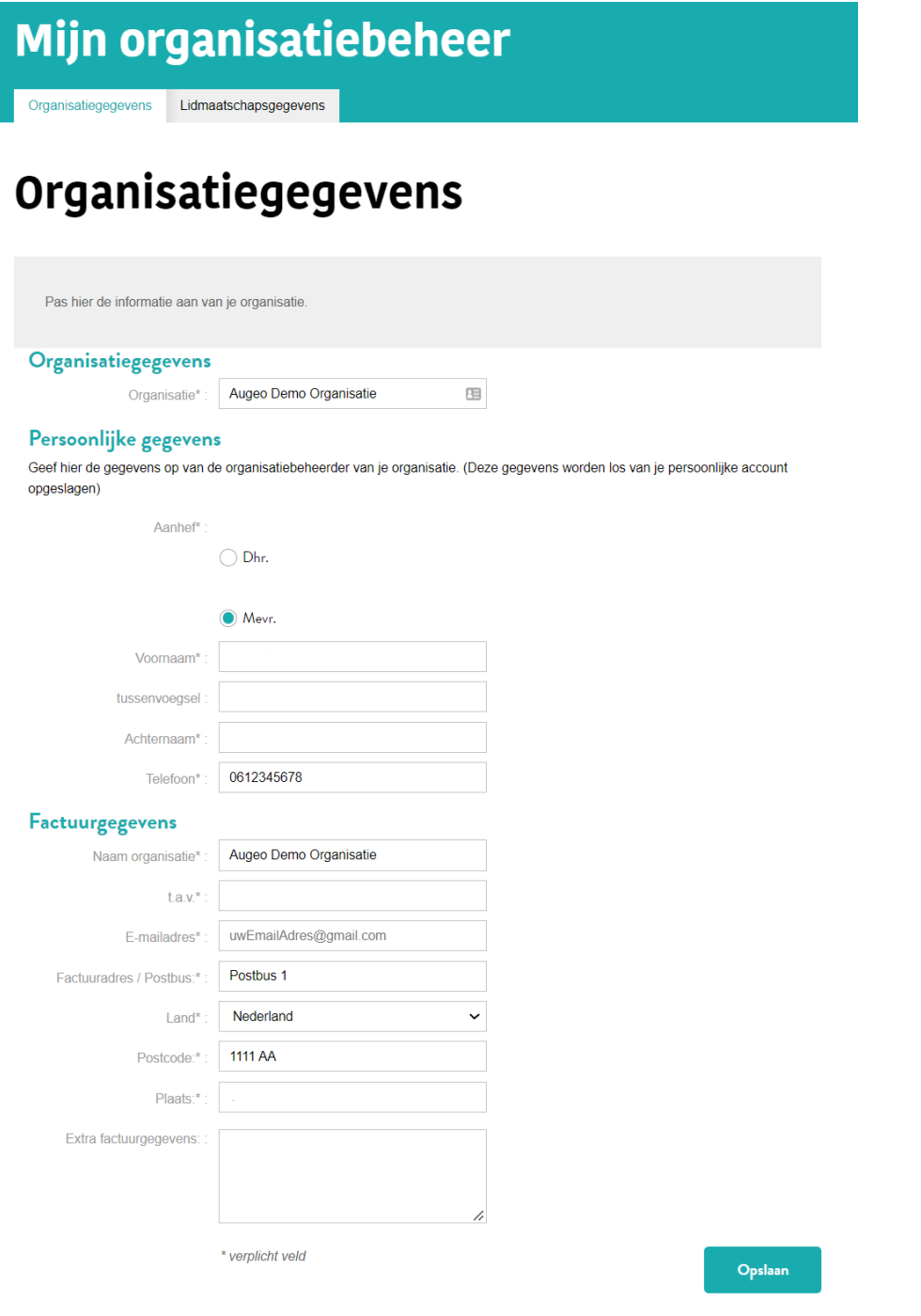

### 1. Organisatiegegevens:

Hier staan:

- Organisatiegegevens: de naam van jouw organisatie in het systeem.
- Persoonlijke gegevens: Let op! Hier staan de contactgegevens van de organisatiebeheerder. Deze zijn niet hetzelfde als de accountgegevens (de accountgegevens kun je wijzigen via het topmenu, zie paragraaf 2.5).
- Factuurgegevens.
- 2. Lidmaatschapsgegevens

Hier vind je een overzicht van je lidmaatschapsgegevens:

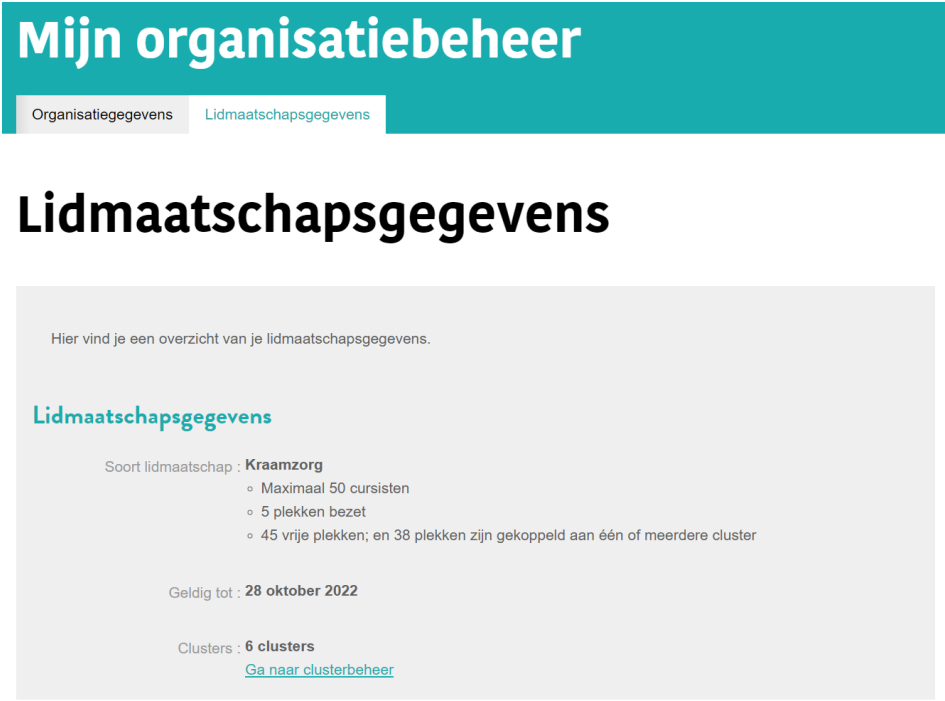

### <span id="page-12-0"></span>*2.4.2 Gebruikersbeheer*

In gebruikersbeheer kun je zien welke scholingsonderdelen gebruikers hebben gekregen en hoe ver zij hiermee zijn gevorderd. Het systeem houdt de voortgang automatisch bij. De antwoorden die gebruikers geven worden niet bewaard. Ook is er de mogelijkheid om jouw cursisten een e-mail te versturen, bijvoorbeeld om ze te herinneren aan scholing.

MIJN BEHEEROMGEVING > GEBRUIKERSBEHEER

# Gebruikersbeheer

Welkom bij gebruikersbeheer! Via de knop 'gebruikers toevoegen' kun je gebruikers toevoegen. Je hebt hiervoor alleen hun e-mailadres nodig. Ook kun je een selectie maken in de gebruikerslijst hieronder en via de knop 'kies actie' kun je dan onder andere scholingsonderdelen toekennen

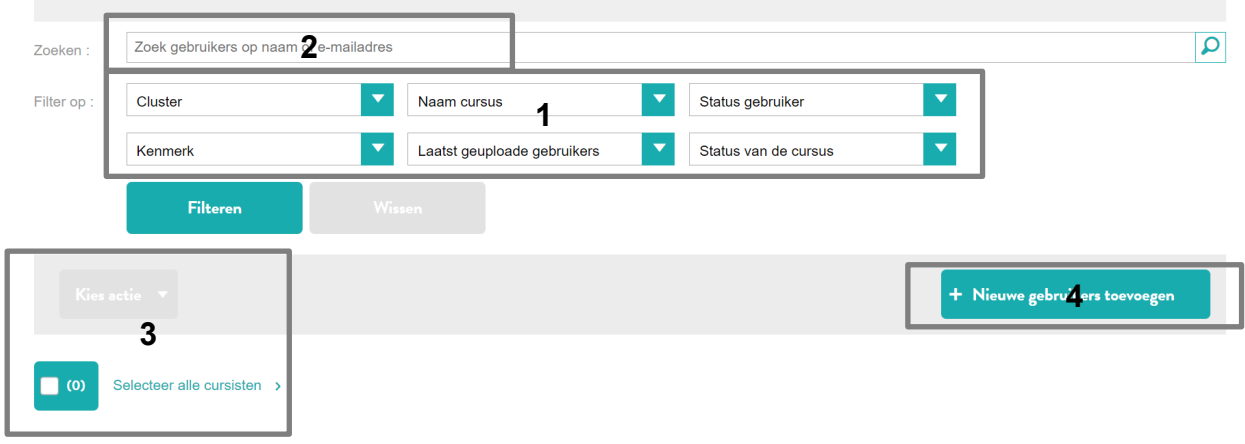

Er zijn 4 gebruikers gevonden.

- 1. De filters kun je gebruiken om gebruikers te filteren op cluster, cursus, status gebruiker, kenmerk, laatst geüploade gebruikers en/of status van de cursus.
- 2. Via de zoekoptie kun je zoeken naar een bepaalde gebruiker binnen jouw organisatie.
- 3. Hier kun je een selectie maken en via de knop 'kies actie' bijvoorbeeld cursussen toekennen, gebruikers verbergen of verwijderen (mits ze nog geen scholing hebben gevolgd) en van cluster verhuizen. Ook heb je hier de mogelijkheid om te kiezen voor 'verstuur mail'. Hiermee kan je jouw cursisten een persoonlijk bericht sturen. De verborgen gebruikers kun je weer zichtbaar maken door gebruik te maken van het "status gebruiker" filter
- 4. Via de knop 'Nieuwe gebruikers toevoegen' kun je gebruikers toevoegen. Hiervoor heb je alleen een e-mailadres nodig. Hoeveel gebruikers je kunt toevoegen hangt af van de grootte van je lidmaatschap. Werk je met clusters? Dan kun je gebruikers direct toevoegen aan een cluster. Ook de clusterbeheerder kan gebruikers toevoegen aan het eigen cluster.

### <span id="page-14-0"></span>*2.4.3 Rapportages*

Hier exporteer je voortgangrapportages van al je gebruikers uit naar Excel of PDF. Denk daarbij aan rapportages van gebruikers die nog scholing open hebben staan of juist gebruikers die de scholing hebben afgerond. Je ziet hier als organisatiebeheerder alle rapportages ook gesplitst naar eventuele clusters. De clusterbeheerder heeft toegang tot rapportages van gebruikers binnen het eigen cluster.

### 2.4.4 Nieuwsberichten voor beheerders

Bij 'nieuwsberichten voor beheerders' informeren wij je onder meer over de laatste ontwikkelingen op het gebied van het beheer en de werking van de scholingsonderdelen. Daarnaast kondigen we hier gepland onderhoud aan.

### <span id="page-14-1"></span>*2.4.5 Clusterbeheer*

Bij het clusterbeheer kun je jouw organisatie onderverdelen in clusters. Standaard is er één cluster aangemaakt, met de naam van jouw organisatie. Als organisatiebeheerder kun je hier clusters toevoegen. Je kunt als organisatiebeheerder zelf clusterbeheerder worden, maar het is ook mogelijk om een ander clusterbeheerder te maken. Verder zie je in het overzicht hoeveel gebruikers er per cluster geschoold mogen worden. In het voorbeeld hieronder mag het tweede cluster maximaal 5 mensen scholen, waarvan er al 4 gebruikers geschoold zijn.

# **Clusterbeheer**

Je kunt je organisatie onderverdelen in clusters. Clusters zijn logische organisatieonderdelen, bijvoorbeeld afdelingen, waarover je medewerkers kunt verdelen. Dit doe je omdat je de medewerkers overzichtelijk wilt indelen of de beheertaken wilt delegeren. Je kunt clusters zelf beheren, of je kunt een andere medewerker als beheerder aanstellen. De andere medewerker ontvangt dan een e-mail met instructies. Wil ie een medewerker wisselen van cluster? Dan kan dat in het gebruikersbeheer.

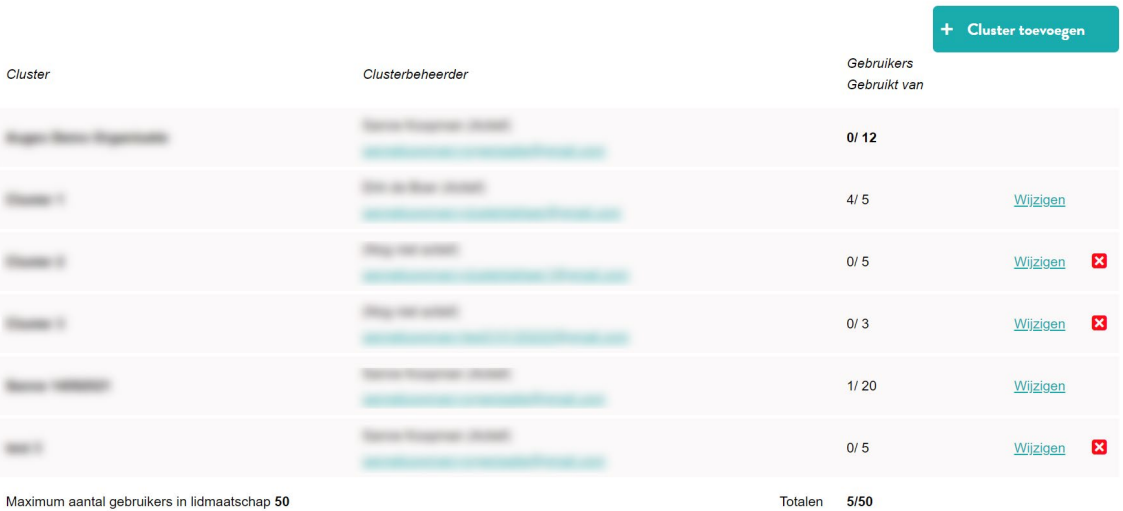

Met de knop 'Cluster toevoegen' kun je een nieuw cluster aanmaken. De beheerder die je aanwijst als clusterbeheerder ontvangt hierover een mail. Als het e-mailadres van de beheerder nog niet bekend is bij Augeo Academy, dan wordt er een account voor deze clusterbeheerder aangemaakt en krijgt hij instructies over het invullen van zijn profiel.

### <span id="page-15-0"></span>*2.4.6 Kenmerken*

Organisatie- en clusterbeheerders kunnen kenmerken aanmaken en deze vervolgens aan 'hun eigen gebruikers' toekennen. Deze optie biedt beheerders die met veel gebruikers werken de mogelijkheid om gebruikers overzichtelijk in te delen. Je maakt kenmerken aan in 'Mijn kenmerken'. Vervolgens kun je deze door jouzelf aangemaakte kenmerken in het gebruikersbeheer aan je gebruikers toekennen via het 'kies actie' menu (zie paragraaf 3.2).

### <span id="page-15-1"></span>*2.4.7 Augeo magazine over veilig opgroeien*

Via de beheeromgeving kun je ook de meest recente editie van Augeo magazine bekijken. Augeo magazine is hét online tijdschrift over veilig opgroeien. Augeo magazine is in eerste instantie bedoeld voor professionals die met kinderen of ouders werken, maar biedt heldere verhalen, nuttige informatie en goede tips voor iedereen.

### **2.5 Topmenu**

Het Topmenu is het grijze menu bovenaan de pagina. Na inloggen verschijnt hier je gebruikersnaam. Als je op je naam klikt, kun je doorklikken naar: mijn account, mijn leeromgeving (indien van toepassing) en mijn beheeromgeving. Ook kun je hier weer uitloggen.

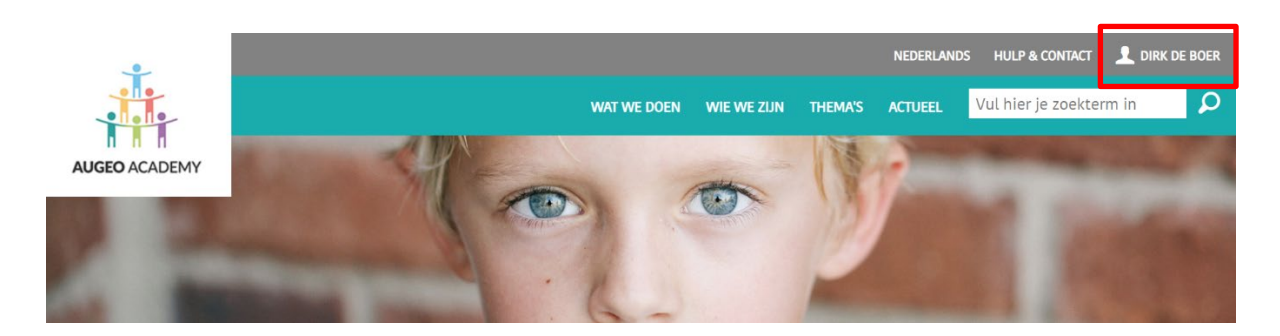

# <span id="page-16-0"></span>**DEEL 3: IMPLEMENTATIE**

## <span id="page-16-1"></span>3. AAN DE SLAG MET DE SCHOLING

In dit deel van de handleiding lees je hoe je echt van start kunt gaan met de scholing, en hoe je gebruikers kunt begeleiden en enthousiasmeren. Ook vertellen we meer over toetsen en accreditatiepunten.

### <span id="page-16-2"></span>**3.1 Gebruikers toevoegen (Stap 10)**

Om gebruikers te laten starten met een cursus moet je ze eerst toevoegen in de beheeromgeving. Ga hiervoor naar je beheeromgeving en vervolgens naar het onderdeel 'Gebruikersbeheer'. Klik hier op de knop 'Nieuwe gebruikers toevoegen' (zie paragraaf 2.4.2).

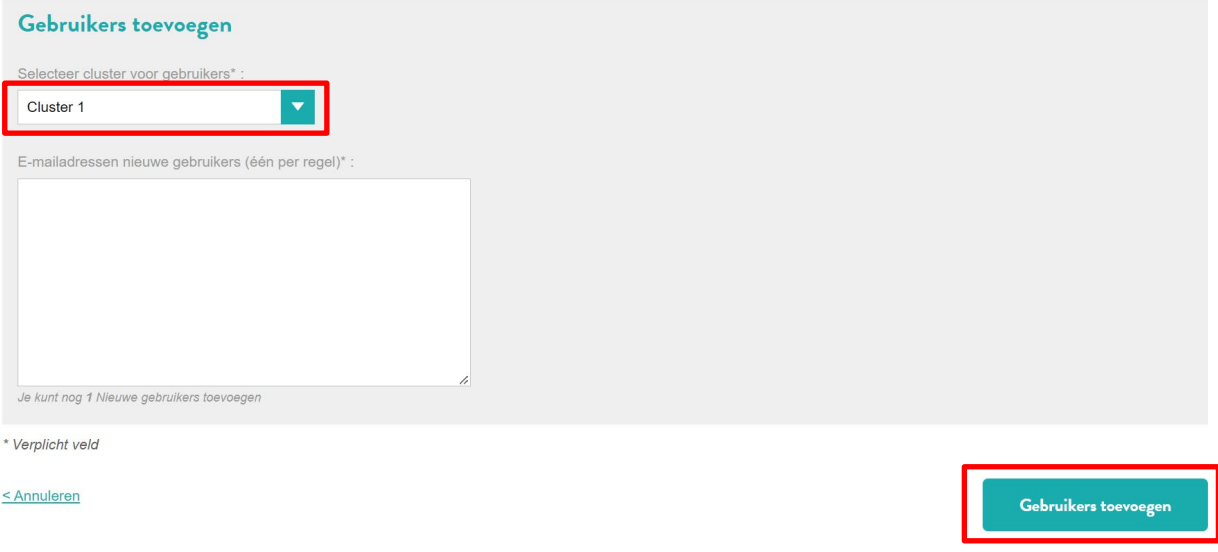

- Als je clusters hebt aangemaakt kun je bovenaan (via het dropdownmenu) het cluster selecteren waaraan je gebruikers wilt toevoegen.
- Gebruikers toevoegen doe je door de e-mailadressen van de gebruikers onder elkaar in het witte scherm toe te voegen.
- Zodra gebruikers toegevoegd zijn, ontvangen zij een e-mail met het bericht dat er een account voor hen is aangemaakt bij Augeo Foundation. Zij ontvangen ook een wachtwoord waarmee ze kunnen inloggen. De eerste keer dat ze inloggen wordt hen gevraagd hun profiel compleet te maken, waarna ze aan de slag kunnen. Ze ontvangen vanaf dit moment in ieder geval al het Augeo Magazine (zie paragraaf 2.4.5).

### <span id="page-17-0"></span>**3.2 Gebruikers scholing toekennen (Stap 11)**

Bij gebruikersbeheer kun je gebruikers uitnodigen om scholing te volgen.

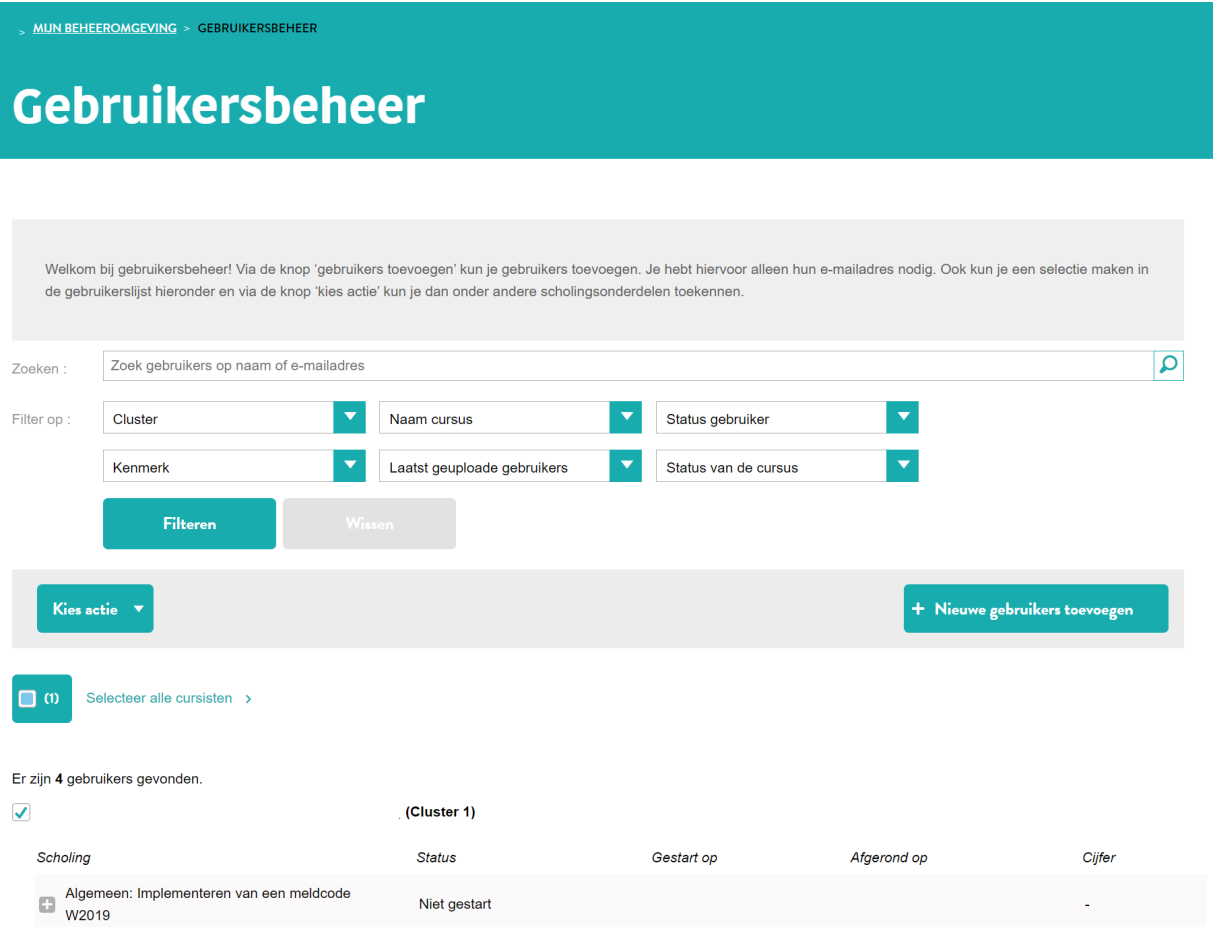

De gebruiker in het voorbeeld hierboven heeft één cursus en is hiermee nog niet gestart. Je kunt deze gebruiker nu selecteren door een vinkje te zetten in het hokje voor zijn naam. Als je alle gebruikers in één keer wilt selecteren, dan klik je op 'Selecteer alle cursisten'.

Nadat je gebruikers hebt geselecteerd verschijnt het dropdownmenu 'Kies Actie'. Als je hierop klikt, kun je verschillende acties kiezen, waaronder 'Cursussen toekennen'.

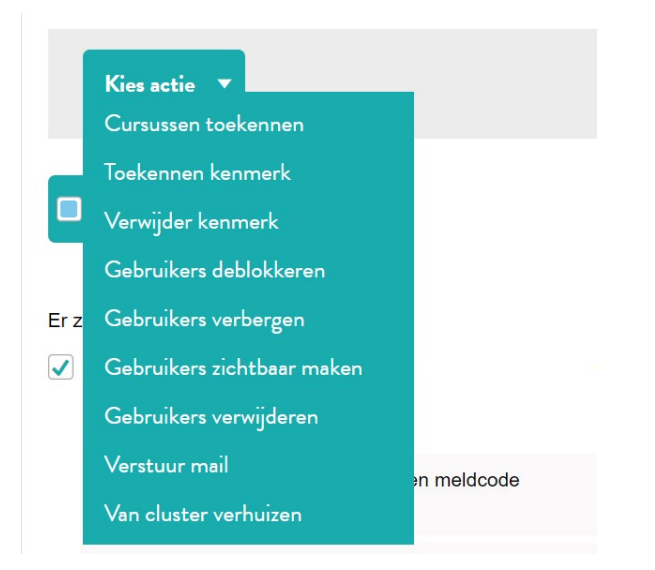

Selecteer je deze actie, dan verschijnt het volgende scherm:

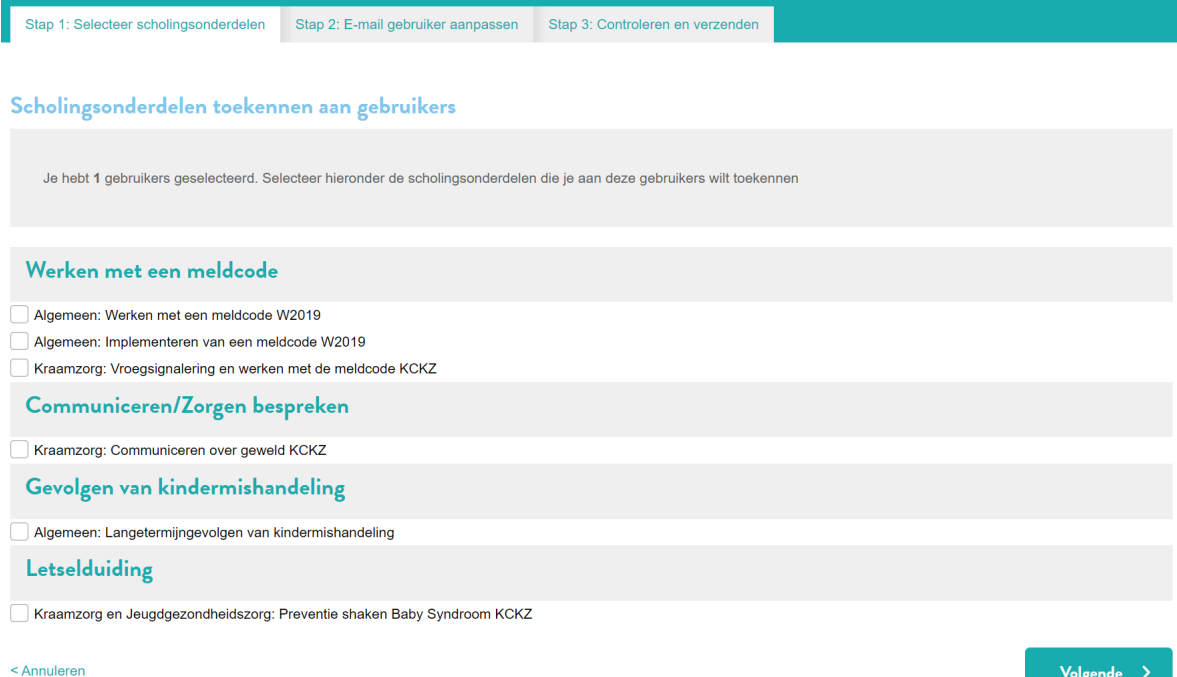

- Vink één of meer cursussen aan die je wilt toekennen aan de gebruiker(s) die je hebt geselecteerd. LET OP: Een gebruiker kan elke cursus maar 1 keer krijgen. Je krijgt vanzelf een melding als je een gebruiker twee keer dezelfde cursus wilt geven.
- Klik op 'Volgende' om naar de volgende stap te gaan.

### E-mail naar gebruiker(s) aanpassen

De gebruikers ontvangen de volgende e-mail: Je kunt de inhoud van deze e-mail naar wens aanpassen.

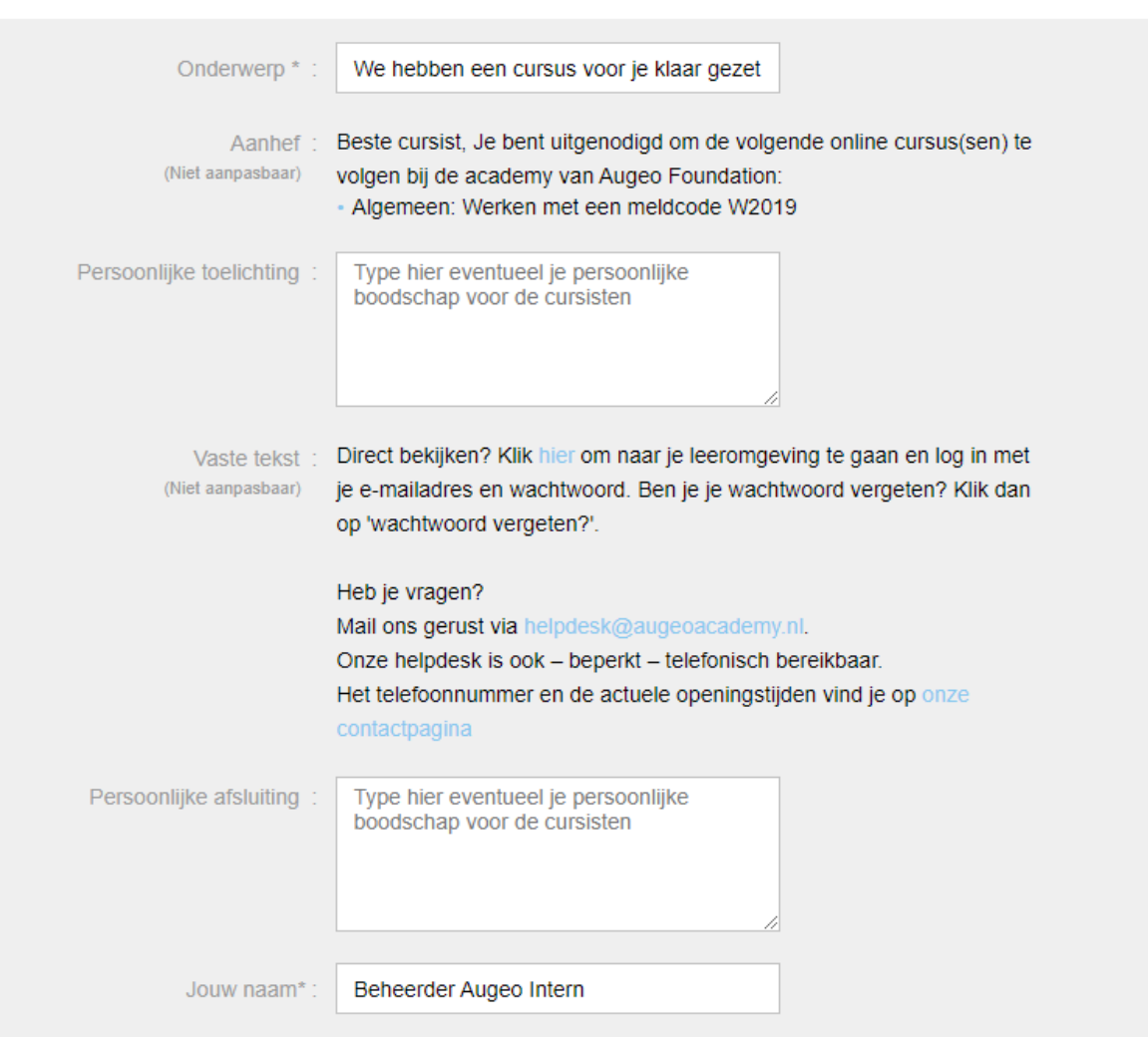

\* Verplicht veld

- Je ziet de mail die de gebruikers gaan ontvangen. Je kunt het onderwerp van de mail aanpassen, een persoonlijke toelichting, een persoonlijke afsluiting en je naam toevoegen.
- Klik op 'Volgende' om naar de volgende stap te gaan.

### Controleren en verzenden

Controleer de gegevens alvorens de cursussen definitief aan de door u geselecteerde cursisten toe te kennen.

### Gebruikers

1 gebruikers geselecteerd

### Scholingsonderdelen

- Algemeen: Werken met een meldcode W2019

### E-mailuitnodiging

Beste cursist, Je bent uitgenodigd om de volgende online cursus(sen) te volgen bij de academy van Augeo Foundation: - Algemeen: Werken met een meldcode W2019

\* Type hier eventueel je persoonlijke boodschap voor de cursisten \*

Direct bekijken? Klik hier om naar je leeromgeving te gaan en log in met je e-mailadres en wachtwoord. Ben je je wachtwoord vergeten? Klik dan op 'wachtwoord vergeten?'.

Heb je vragen? Mail ons gerust via helpdesk@augeoacademy.nl. Onze helpdesk is ook - beperkt - telefonisch bereikbaar. Het telefoonnummer en de actuele openingstijden vind je op onze contactpagina \* Type hier eventueel je persoonlijke afsluiting voor de cursisten \*

\* Jouw naam \*

 $<$  Terua

Verzenden

Je ziet op het scherm:

- hoeveel gebruikers welke onderdelen krijgen;
- en de tekst van de e-mail die wordt verstuurd.

Als je op verzenden klikt, wordt de uitnodigingsmail verstuurd.

NB: Als een gebruiker de mail niet heeft gekregen, kan hij toch beginnen met zijn scholing. Hij kan met zijn e-mailadres klikken op 'wachtwoord vergeten?' en kan zodoende alsnog inloggen.

#### <span id="page-20-0"></span>**3.3 Verstuur mail**

Er is een mogelijkheid om uw gebruikers een e-mail te versturen vanuit het gebruikersbeheer. Dit kan je bijvoorbeeld gebruiken om de gebruiker te herinneren aan openstaande scholing. Je kunt deze gebruiker selecteren door een vinkje te zetten in het hokje voor zijn naam. Als je alle gebruikers in één keer wilt selecteren, dan zet je een vinkje in het blauwe blokje bovenaan de lijst.

Nadat je gebruikers hebt geselecteerd verschijnt het dropdownmenu 'Kies Actie'. Als je hierop klikt, kun je verschillende acties kiezen, waaronder 'Verstuur mail'.

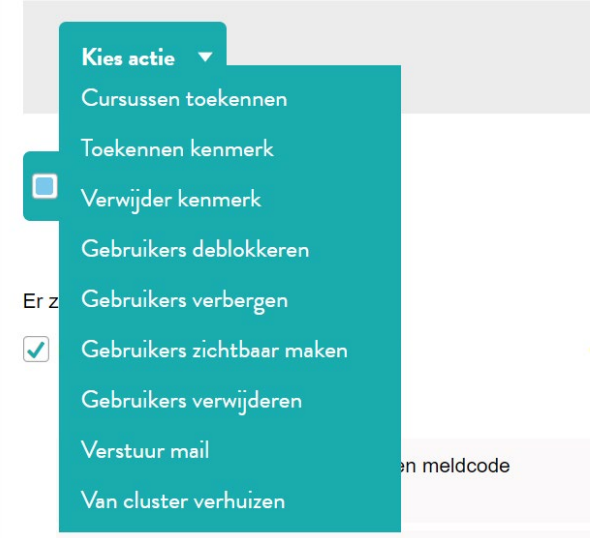

#### Je krijgt dan het volgende scherm te zien:

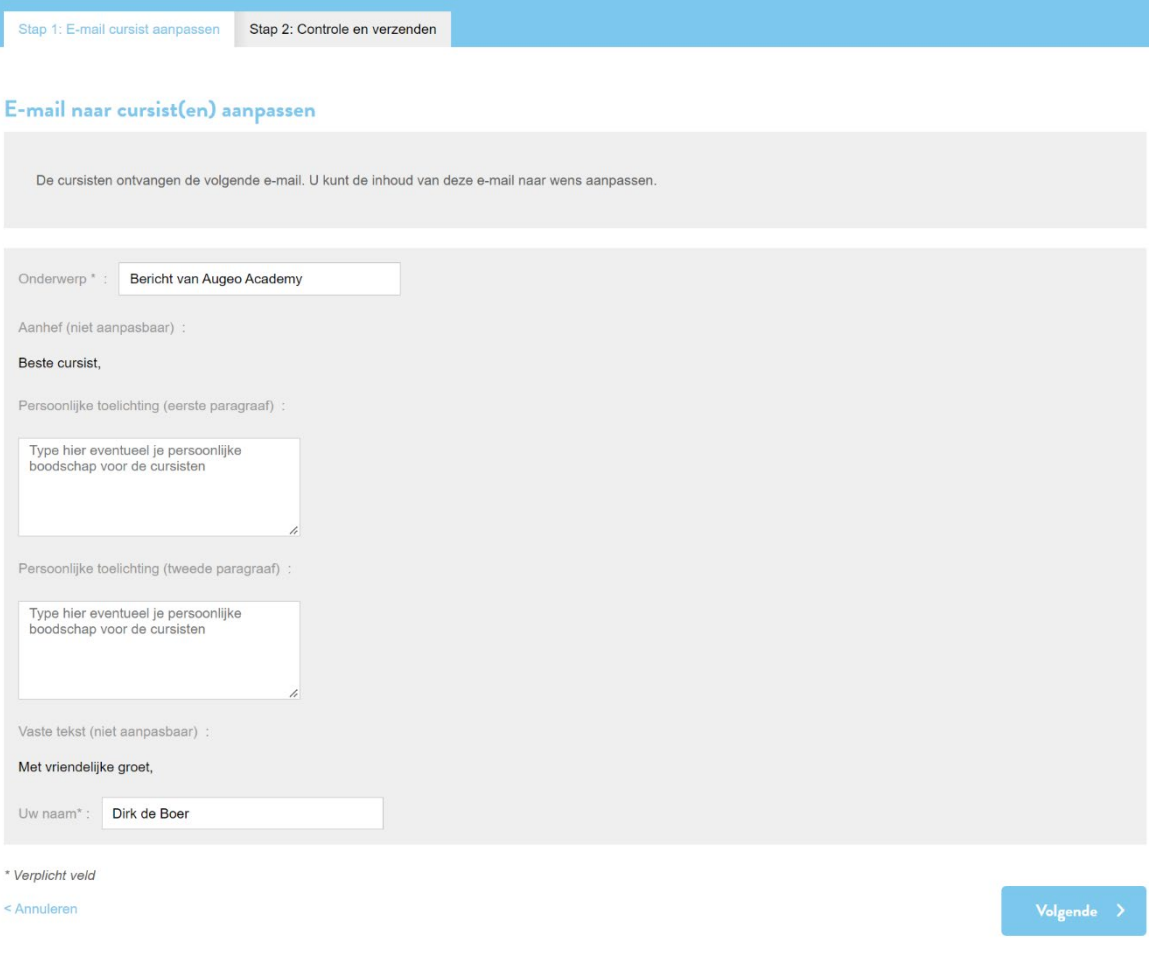

- Je ziet de mail die de gebruikers gaan ontvangen. Je kunt het onderwerp van de mail aanpassen, jouw bericht typen en je naam toevoegen.
- Klik op 'volgende' op naar de volgende stap te gaan.

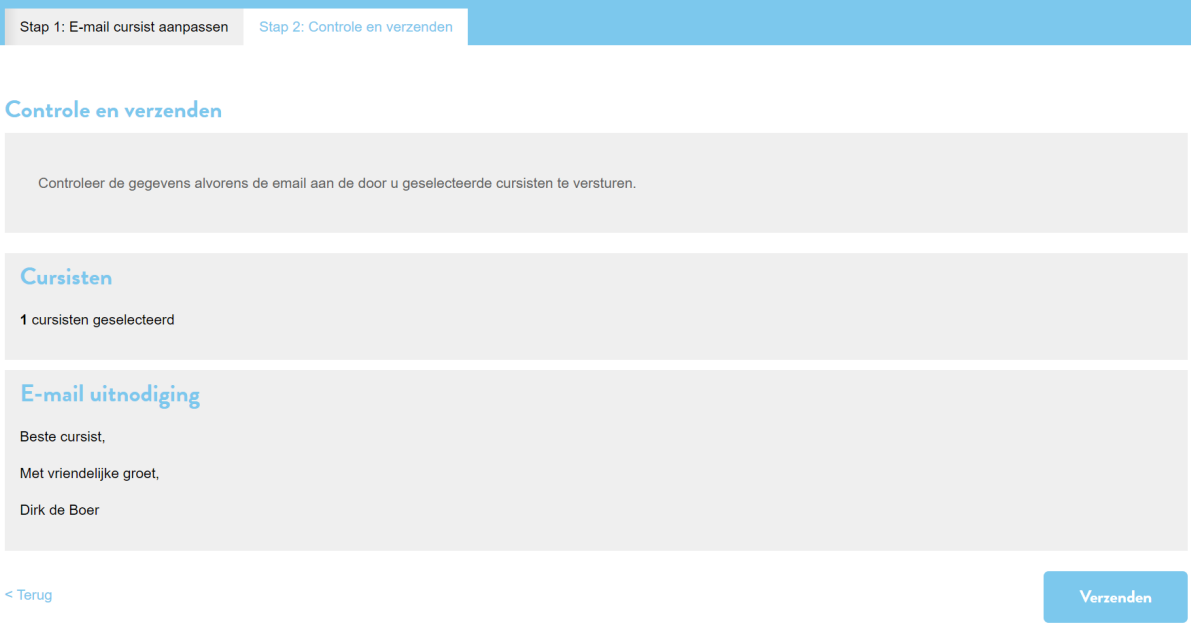

Je ziet op het scherm:

- hoeveel gebruikers het bericht krijgen;
- en de tekst van de e-mail die wordt verstuurd.

Als je op verzenden klikt, wordt de e-mail verstuurd.

### <span id="page-22-0"></span>**3.4 Van cluster verhuizen**

Het is ook mogelijk voor organisatiebeheerders om hun cursisten te verplaatsen naar een ander cluster. Selecteer hiervoor de cursist(en) die je wilt verhuizen. Vervolgens kies je in het "Kies actie" menu voor "Verhuizen cluster".

*NB: je kunt alleen cursisten verhuizen, clusterbeheerders kunnen niet worden verplaatst.*

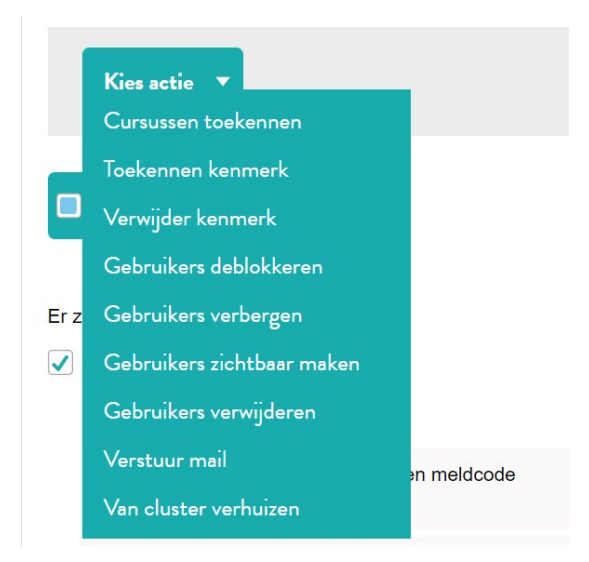

In het volgende scherm kun je het cluster kiezen waar je naar wilt verhuizen. Achter de clusternaam staat het aantal nog beschikbare plaatsen van het totaal aantal plaatsen in een cluster. Hierdoor weet je of het aantal personen dat je nog wilt verplaatsen ook gaat passen binnen het cluster. Na klikken op "bevestig" worden de cursisten, samen met hun cursussn, verhuisd naar dit cluster.

# Van cluster verhuizen

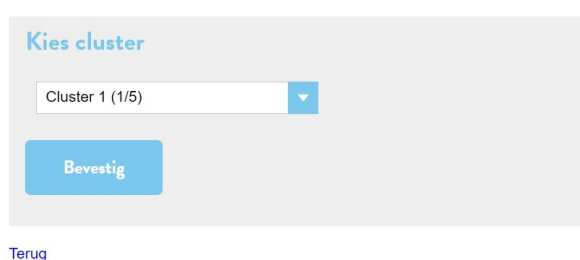

### <span id="page-23-0"></span>**3.5 Toetsing**

De meeste onderdelen van Augeo Academy bevatten een toets. De toets wordt afgenomen aan het einde van het scholingsonderdeel. Voordat gebruikers een toets maken, zien zij op het beginscherm welke score ze moeten hebben om een toets te halen. De grenswaarde voor het behalen van een voldoende is standaard 70%. Het is niet mogelijk deze grenswaarde aan te passen. Gebruikers kunnen hun toets bij een onvoldoende maximaal 2 keer herkansen. Nadat de gebruiker de toets heeft afgerond, krijgt hij eenmalig de vragen met de juiste antwoorden te zien.

### <span id="page-23-1"></span>**3.6 Bewijs van deelname**

Alle gebruikers ontvangen na het afronden van een cursus een bewijs van deelname. Op het bewijs van deelname staat (indien van toepassing) de hoogst behaalde score, maar niet of deze score voldoende of onvoldoende is. Dat betekent dat iedereen altijd een bewijs van deelname krijgt, ongeacht de score. Het is aan organisaties zelf om eisen aan de scholing te stellen.

### <span id="page-23-2"></span>**3.7 Accreditatie**

Veel van onze cursussen zijn geaccrediteerd bij een kwaliteitsregister. Op de lidmaatschapspagina's (via [www.augeo.nl/lidmaatschappen\)](http://www.augeo.nl/lidmaatschappen) vind je in het tabblad 'cursussen' accreditatie-informatie over de verschillende cursussen binnen het lidmaatschap. Klik hiervoor op één van de cursussen, dan vind je de informatie onder het kopje 'Accreditatie'.

Augeo Academy geeft eens in de zes weken de presentie van gebruikers door aan de diverse kwaliteitsregisters. Indien een gebruiker tijdens het registreren, of vlak na afronding van de cursus, het registratienummer van het kwaliteitsregister van zijn of haar beroepsgroep heeft ingevuld, ontvangt de gebruiker in ieder geval binnen 6 weken de punten voor de afgeronde cursus. Let op: Het is van belang dat de gebruiker zijn of haar registratienummer invult in het registratieformulier, anders kunnen wij de presentie niet doorgeven.

Werkzaam in het onderwijs of geregistreerd bij het SKJ? Dan kan de cursist zelf het bewijs van deelname opsturen naar Registerleraar of SKJ.

# <span id="page-25-0"></span>DEEL 4: ONDERSTEUNING

### <span id="page-25-1"></span>4. CONTINU LEREN

Om de kennis over de thema's kindermishandeling en huiselijk geweld levend te houden bij jouw medewerkers, is het van belang hier regelmatig (opnieuw) aandacht te besteden. Wij helpen je hier graag mee met onderstaande aanvullende leermiddelen en/of naslagwerken.

### <span id="page-25-2"></span>**4.1 Opfrismomenten**

De meeste cursussen van Augeo Academy bevatten zogenaamde 'opfrismomenten'. Dit zijn korte herhalingscursussen van maximaal 15 minuten om de opgedane kennis van de gebruiker weer even op te frissen. Als een cursus opfrismomenten bevat, dan krijgt de gebruiker deze automatisch toegestuurd drie maanden en een half jaar na het afronden van zijn cursus. Jij als beheerder hoeft hier niets voor te doen en je kunt deze opfrismomenten niet monitoren. De opfrismomenten zijn niet geaccrediteerd bij de diverse kwaliteitsregisters.

### <span id="page-25-3"></span>**4.2 Augeo magazine over veilig opgroeien**

Gebruikers van Augeo Academy krijgen geheel kosteloos een abonnement op ons online vakblad Augeo magazine, het online tijdschrift over veilig opgroeien. Hierin lezen zij het laatste nieuws, de nieuwste (beleids)ontwikkelingen en best practices op het gebied van de preventie en aanpak van huiselijk geweld en kindermishandeling. Zij ontvangen Augeo magazine een aantal keer per jaar automatisch in hun mailbox. Mochten gebruikers onverhoopt het magazine niet (langer) willen ontvangen, dan kunnen zij zich uitschrijven door in de mail te klikken op 'uitschrijven'. Willen meer mensen binnen je organisatie Augeo magazine, het online tijdschrift over veilig opgroeien gratis ontvangen? Dat kan. Inschrijven kan snel en gemakkelijk via dit [aanmeldformulier.](https://www.augeo.nl/nl-nl/augeo-magazine/augeo-magazine/inschrijven/)

### <span id="page-25-4"></span>**4.3 Digitale bibliotheek**

Augeo heeft een digitale bibliotheek boordevol achtergrondinformatie, tips en andere praktische hulpmiddelen. De bibliotheek is te vinden via het zoekmenu en rechtstreeks via [www.augeo.nl/bibliotheek.](http://www.augeo.nl/bibliotheek)

### <span id="page-25-5"></span>**4.4 Overige leermiddelen van Augeo Academy**

Augeo Academy heeft, naast online cursussen, ook diverse andere leermiddelen ontwikkeld over de aanpak van huiselijk geweld en kindermishandeling en aanpalende onderwerpen. Materialen die mogelijk ook voor jouw gebruikers relevant en leerzaam zijn. Kijk hiervoor op onze website [www.augeo.nl.](http://www.augeo.nl/)

### <span id="page-26-0"></span>5. ONDERSTEUNING DOOR JE EIGEN ORGANISATIE

Wat kun je doen om medewerkers verder te ondersteunen rondom de thema's huiselijk geweld en kindermishandeling? We laten eerst zien wat je als organisatie zelf kunt doen. Daarna volgt een overzicht van de ondersteunende middelen en faciliteiten die andere organisaties kunnen bieden.

### <span id="page-26-1"></span>**5.1 Gebruikershandleiding**

Ga je medewerkers uitnodigen voor de scholing van Augeo? Stuur dan de gebruikershandleiding mee. Je vindt deze handleiding op onze website in het menu onder [Hulp & contact – Handleidingen.](https://www.augeo.nl/nl-nl/handleidingen/)

### <span id="page-26-2"></span>**5.2 Opvang van gebruikers**

Huiselijk geweld komt vaak voor. De kans is dus groot dat er binnen jouw organisatie medewerkers zijn die hier zelf ervaringen mee hebben. Het volgen van een cursus kan voor hen confronterend zijn. Aandacht voor eigen ervaringen van medewerkers is dus essentieel. Het is belangrijk dat medewerkers niet alleen blijven rondlopen met hun vragen of emoties. Zij moeten weten bij wie zij binnen de organisatie terecht kunnen, bijvoorbeeld een vertrouwenspersoon of een leidinggevende.

Daarnaast zijn er ook organisaties waar je medewerkers naar kunt verwijzen. Bij organisaties als De Luisterlijn en Korrelatie kunnen mensen bijvoorbeeld anoniem praten over wat het thema met hen doet. De Luisterlijn is dag en nacht te bereiken via telefoonnummer 088 0767 000. Ook is het mogelijk om met een vrijwilliger te chatten of te mailen. Meer informatie is te vinden op www.deluisterlijn.nl. Tijdens kantooruren kunnen medewerkers ook terecht bij Korrelatie via 0900- 1450 of via de website [www.korrelatie.nl.](http://www.korrelatie.nl/)

Als een medewerker te maken heeft met actueel huiselijk geweld, kan hij of zij ook contact opnemen met een Veilig Thuis organisatie. Veilig Thuis geeft informatie en advies en kan doorverwijzen naar een hulpverlener. Een overzicht van Veilig Thuis organisaties is te vinden op de website [www.vooreenveiligthuis.nl/veilig-thuis.](http://www.vooreenveiligthuis.nl/veilig-thuis)

## <span id="page-27-0"></span>6. ONDERSTEUNING DOOR AUGEO ACADEMY

Augeo Academy wil haar gebruikers zo goed mogelijk ondersteunen bij het doorlopen van de scholing. We doen dit op een aantal manieren. In dit hoofdstuk lees je welke praktische ondersteuning Augeo Academy biedt.

### <span id="page-27-1"></span>**6.1 Veelgestelde vragen (FAQ's)**

Bij vragen kan een gebruiker in eerste instantie het beste de [Veelgestelde vragen](https://www.augeo.nl/vragen) (FAQ's) bekijken op het vragengedeelte van onze website. Hier vind je een overzicht van de meest gestelde vragen over de online cursussen.

### <span id="page-27-2"></span>**6.2 Helpdesk**

Staat de vraag van een gebruiker niet tussen de Veelgestelde vragen, dan kunnen contact opnemen met de helpdesk van Augeo Academy. De helpdesk is bereikbaar via e-mailadres [helpdesk@augeoacademy.nl](mailto:helpdesk@augeoacademy.nl) of via telefoonnummer 0343-536050. De tijden waarop de helpdesk telefonisch bereikbaar is, vind je op [onze website.](https://www.augeo.nl/nl-nl/contact/contactformulier-helpdesk/)

Krijgen wij een melding binnen tijdens kantooruren, dan krijgt de gebruiker nog dezelfde dag een reactie. Hierin vermelden we - indien bekend - wat de verwachte tijd is waarbinnen we het probleem kunnen oplossen. Ook geven we dan eventuele tips. Augeo Academy streeft ernaar om problemen altijd binnen 48 uur op te lossen. Bij complexe problemen is dit echter niet altijd mogelijk. Het streven is dan deze binnen een week op te lossen.

### <span id="page-27-3"></span>**6.3 Demo's**

Van een groot aantal cursussen zijn korte demonstratievideo's beschikbaar. Deze zijn te vinden bij de verschillende onderdelen in de catalogus op de website. Ook staat er bij alle lidmaatschappen een demo op de pagina 'inhoud lidmaatschap'.